# **HANDLEIDING KIOSK-REDACTIE**

# Nieuwe versie KIOSK vanaf 27 april 2021

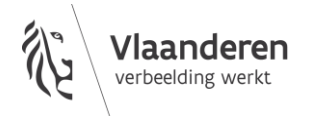

#### **INHOUD**

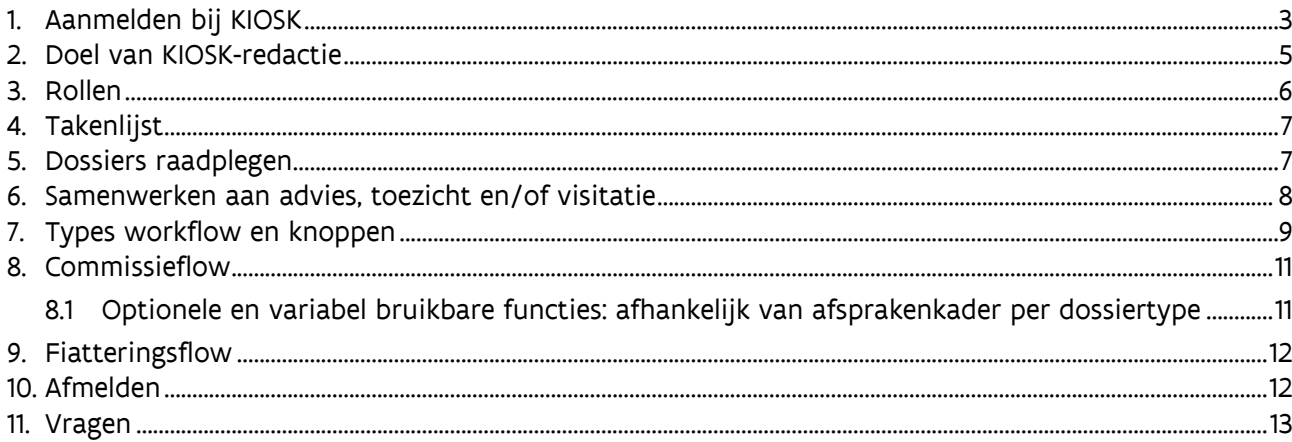

### <span id="page-2-0"></span>**1. AANMELDEN BIJ KIOSK**

- Wanneer je taken als beoordelaar, secretaris, adviseur, toezichthouder of teamhoofd verricht in KIOSK-redactie, dan meld je je aan namens het Departement CJM.
- Ga naar [kiosk.vlaanderen.be.](https://kiosk.vlaanderen.be/kiosk)
- Kies de digitale sleutel waarmee je wil aanmelden en vervolledig de aanmelding.
	- o Heb je nooit eerder aangemeld met digitale sleutels? Je vindt alle info en uitleg over hoe je ze kunt activeren op [de website van de online overheid.](https://iamapps.belgium.be/sma/generalinfo?language=nl)

#### Digitale sleutels

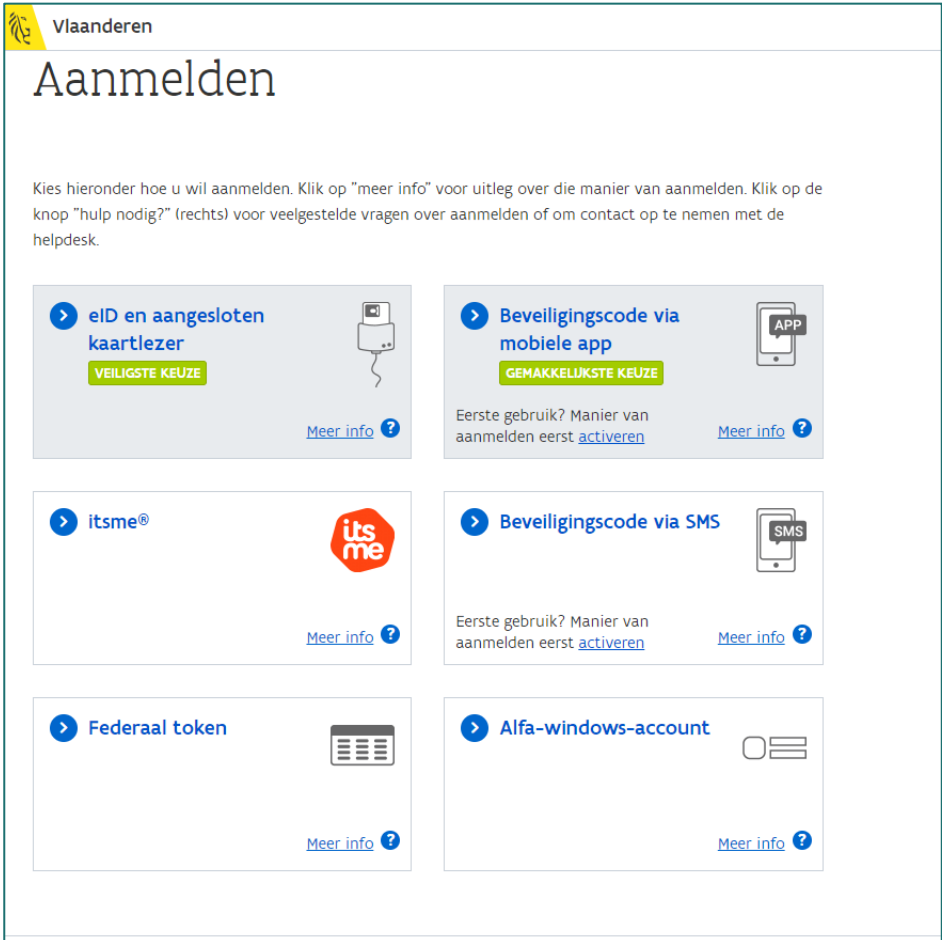

• Je kom terecht op het scherm 'Aanmelden via gebruikersbeheer' waar je kiest voor 'Departement CJM'.

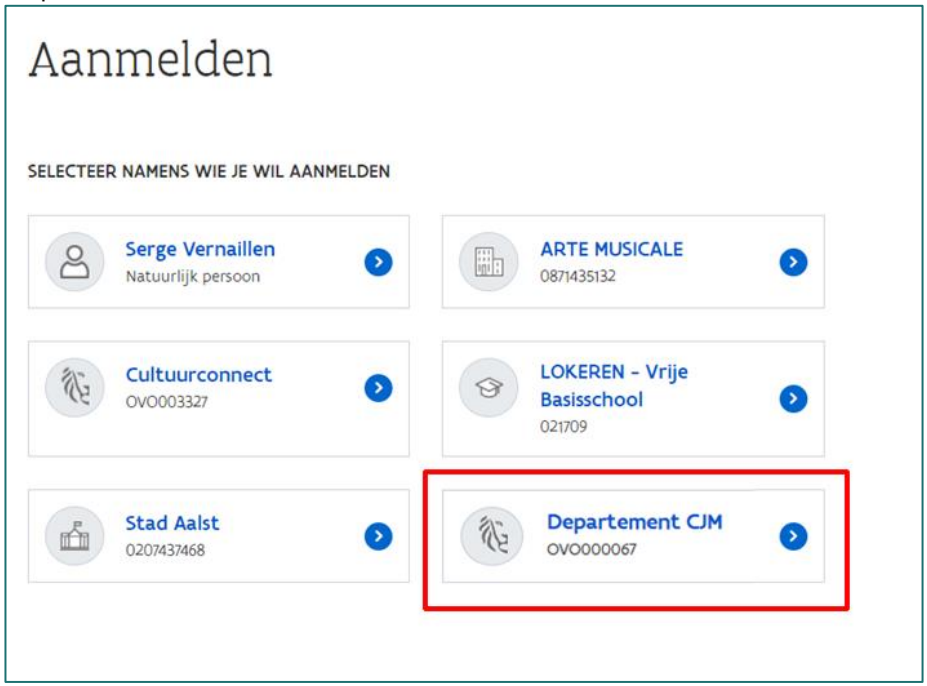

• Wanneer je een eerste keer aanmeldt als redacteur via eID of een andere digitale sleutel, zal KIOSK onderzoeken of er dossiers voor je klaarstaan. Dit neemt enige tijd in beslag. Je krijgt onderstaande scherm te zien (punt 1). Meld je af en meld je na minimum 15 minuten opnieuw aan. Zie je dan nog geen dossier, betekent dit dat ze nog niet voor je klaarstaan.

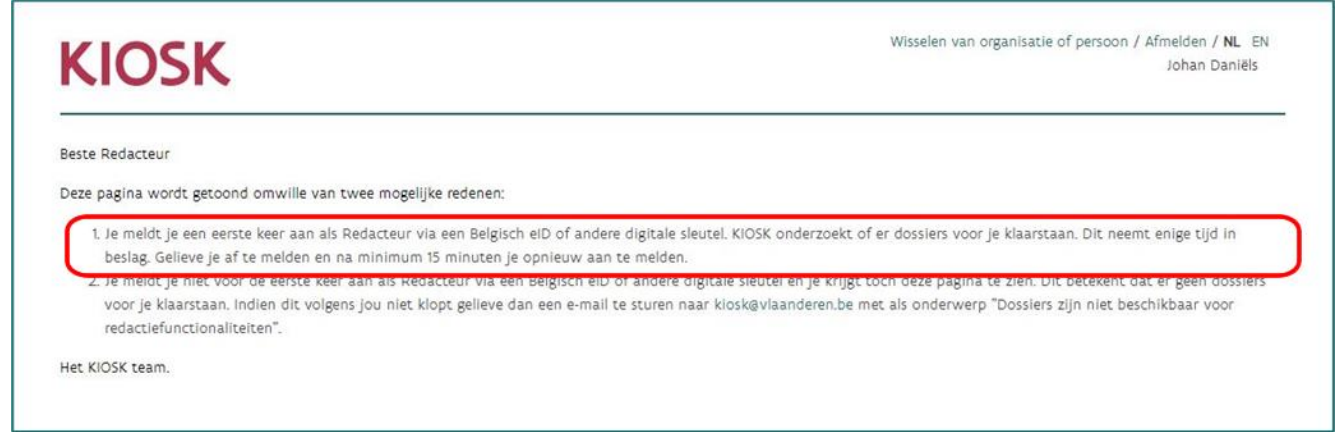

Indien je je niet voor de eerste keer aanmeldt als redacteur via eiD of een andere digitale sleutel én je krijgt toch het onderstaande scherm te zien (punt 2) dan betekent dit dat er geen dossiers voor je klaarstaan.

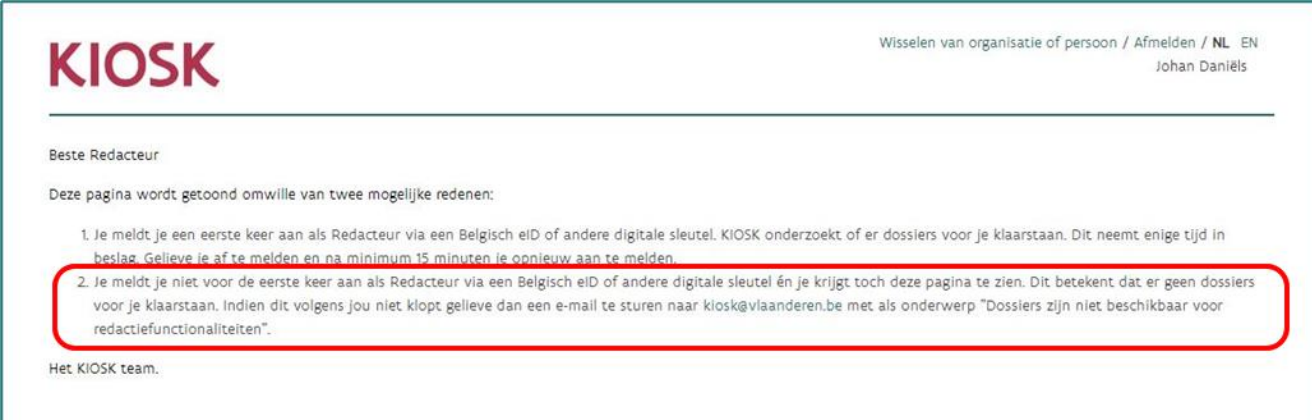

- Als er één of meerdere redactierollen (adviseur, beoordelaar, secretaris, toezichthouder, teamverantwoordelijke) zichtbaar zijn, staan er dossiers voor je klaar. Je ziet dus enkel de rollen die je zelf gaat opnemen.
- Naargelang de rol (of rollen) die je hebt, kun je vervolgens de juiste rol kiezen uit de lijst naast jouw naam.

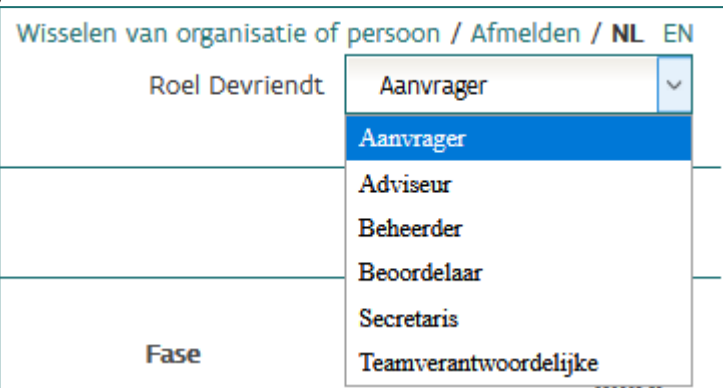

#### <span id="page-4-0"></span>**2. DOEL VAN KIOSK-REDACTIE**

- Via KIOSK-redactie kunnen medewerkers die aan een dossier gekoppeld zijn documenten redigeren en goedkeuren, vóórdat de documenten uit die dossierfase definitief af zijn, d.w.z. voordat ze door een aanvrager of beslisser raadpleegbaar zijn en gevolgen kunnen hebben.
- Met andere woorden: wat in deze toepassing gebeurt aan insteken/voorbereiding, redactie- en fiatteringswerk levert pas op het einde (na goedkeuring binnen de workflow) de definitieve informatie op. Van zodra deze informatie is doorgestuurd naar de backoffice en gedateerd wordt, maakt het officieel deel uit van een dossier.
- De toepassing laat bijvoorbeeld toe om adviezen, toezichtsverslagen, visitatieverslagen e.d. te ontwerpen, er redactie op te doen, ze te fiatteren en ze door te sturen naar de backoffice. Indien de afspraken dat zo voorzien, kan een commissiesecretaris via KIOSK-redactie voorbereidende documenten die hij/zij gebruikte bij de redactie (zoals insteken/voorbereidingen van beoordelaars) ook aan het dossier toevoegen.

- Hiervoor zijn er 2 workflows beschikbaar:
	- o een commissieflow met meerdere, evenwaardige, (al dan niet externe) beoordelaars en een secretaris,
	- o een fiatteringsflow met enkel medewerkers van het Departement Cultuur, Jeugd en Media.
- Naargelang je rol in een dossier en naargelang de specifieke afspraken die er gelden bij de behandeling van elk soort dossier, kan het gebeuren dat je niet alle knoppen en functies uit zo'n standaard-workflow gebruikt. Voor die specifieke afspraken kun je terecht bij de verantwoordelijke voor de behandeling van dat dossiertype binnen het Departement CJM. Hier leggen we enkel de mogelijkheden van de KIOSK-redactie-toepassing uit en gaan we niet in op specifieke manieren van dossierbehandeling voor elk dossiertype afzonderlijk.
- <span id="page-5-0"></span>• De toepassing laat ook toe om informatie te delen uit het te behandelen dossier (of uit andere dossiers van dezelfde aanvrager) tussen alle meewerkende partijen.

#### **3. ROLLEN**

- Enkel als je inlogt namens het Departement CJM kun je andere rollen dan 'Aanvrager' te zien krijgen.
- Naargelang de rol (of rollen) die je hebt, kun je vervolgens de juiste rol kiezen uit de lijst naast jouw naam.

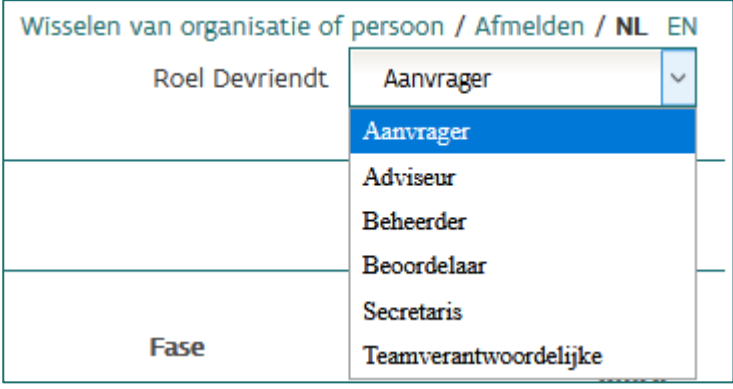

- Als je naast beoordelaar ook aanvrager bent (voor andere aanvragers dan degene waarvoor je dossiers beoordeelt), dan kun je de dossiers van de aanvragers die je zelf vertegenwoordigt pas terugzien door namens die aanvrager aan te melden i.p.v. namens het Departement CJM. Als je dat doet, dan zal je rechts bovenaan enkel de rol 'aanvrager' zien bij die aanvrager.
- Op elk moment kun je terug naar het scherm 'Aanmelden via gebruikersbeheer' via de link 'Wisselen van organisatie of persoon' en kun je je namens een andere organisatie (en dus ook namens het Departement CJM, als je die rechten kreeg) aanmelden.

Wisselen van organisatie of persoon  $\sqrt{ }$  Afmelden / NL EN

OPGELET: ga niet via de 'terug'-knop van de browser naar het scherm 'Aanmelden via gebruikersbeheer', want dan zal je een fout krijgen.

• Of je KIOSK-redactierollen te zien krijgt en welke dossiers er dan verschijnen als beoordelaar, kun je niet zelf instellen: je ziet hier de rollen en de dossiers die het Departement CJM aan jou toewees. Denk je dat daar iets niet klopt, of lijken er dossiers te ontbreken: contacteer de helpdesk.

#### <span id="page-6-0"></span>**4. TAKENLIJST**

- Eens je aangemeld bent namens Departement CJM en je een redactie-rol gekozen hebt, verschijnt de lijst met dossiers waar het Departement CJM je aan koppelde en waar je vanuit die specifieke rol in die specifieke fase van de dossierbehandeling iets mee moet doen. Dat wil ook zeggen dat dossiers terug uit jouw werklijst verdwijnen eens de dossierfase waarin jouw inbreng nodig was voorbij is.
- Je ziet voor elk dossier het KIOSK-nummer, het type dossier, de naam van de aanvrager. In de kolom 'type object' zie je de omschrijving van elk document in het dossier (= de omschrijving van welk soort advies, toezicht, enz.), wat de status en de te ondernemen actie is.

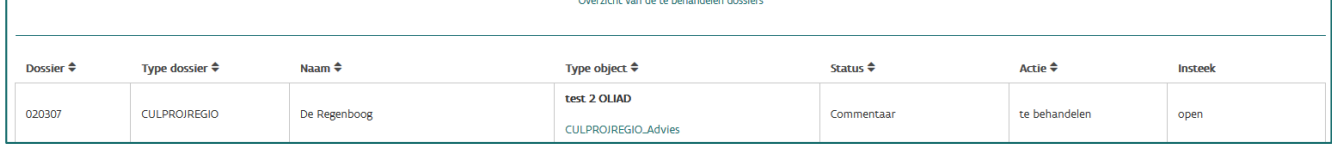

#### <span id="page-6-1"></span>**5. DOSSIERS RAADPLEGEN**

- Je opent het document van het dossier waarvoor jouw inbreng nodig is, door op de link in de kolom 'type object' te klikken.
- Je ziet meteen het document waaraan je kunt meeschrijven (een advies, een toezicht, een visitatieverslag …). Daarnaast zie je dat je toegang hebt tot alle andere, afgewerkte documenten van dat dossier (knop 'Documenten huidig dossier') en tot een lijst met alle andere dossiers van dezelfde aanvrager (knop 'Alle documenten'), waarin je ook alle afgewerkte documenten uit die andere dossiers kunt raadplegen – bijvoorbeeld om het advies of de beslissing over een vorige aanvraag te raadplegen.

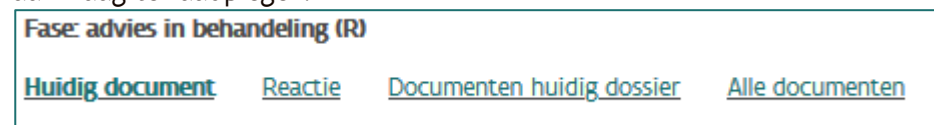

• Via de knop 'Huidig document' kun je terug naar het document in het dossier waarvoor je je inbreng moet leveren. Wanneer er meerdere beoordelaars zijn, verschijnt er ook een knop 'Reactie'. Daar zie je een lijst van alle personen die inbreng kunnen leveren (1 lijn per beoordelaar). Als de inbreng van deze beoordelaars al vrijgegeven is, kun je die inbreng raadplegen in de rechterkolommen door op de link te klikken. Dat kunnen bijvoorbeeld schriftelijke

voorbereidingen of insteken van collega-beoordelaars over hetzelfde dossier zijn.

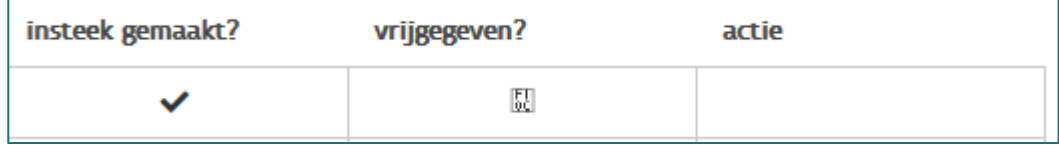

• Je kunt op elk moment terug naar je takenlijst via de knop 'Mijn takenlijst' bovenaan.

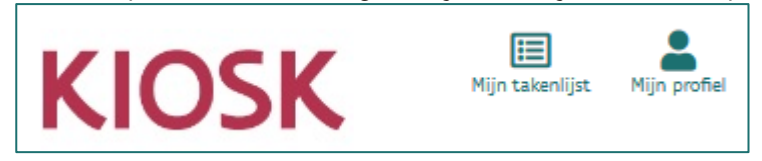

#### <span id="page-7-0"></span>**6. SAMENWERKEN AAN ADVIES, TOEZICHT EN/OF VISITATIE**

- Per document en per dossiertype configureert het Departement CJM welke workflow een document doorloopt.
- Ongeacht de gekozen workflow hanteert KIOSK-redactie volgende principes die ervoor zorgen dat er vlot kan worden samengewerkt bij het behandelen van dossiers:
	- o Je ziet enkel dossiers waaraan je in een welbepaalde rol gekoppeld bent en slechts zolang je iets in die dossiers kunt of moet doen.
	- o Je kunt alle reeds afgewerkte documenten in dat dossier raadplegen.
	- o Indien nodig kun je ook alle afgewerkte documenten uit alle andere dossiers van dezelfde aanvrager raadplegen.
	- o Je ziet welke andere betrokkenen (en in welke rol) iets met dat dossier aan het doen zijn.
	- o Je ziet een invulformulier dat je doorheen je taak loodst: welke vragen of criteria moet je bespreken? Zo zorgen we ervoor dat elk dossier op dezelfde, correcte punten afgetoetst wordt. Bovendien zorgt dit voor transparantie voor de aanvrager: hij of zij kan zien op welke manier de aanvraag behandeld is en op basis van welke richtlijnen. De aanvrager kan namelijk achteraf zowel de richtlijnen en vragen uit het invulformulier als de ingevulde inhoud raadplegen.
	- $\circ$  Als er extra uitleg beschikbaar is bij bepaalde criteria of vragen, is die slechts 1 muisklik verwijderd, achter het vraagtekentje. <sup>3</sup>
	- o Op die manier zorgen we ervoor dat de toetsing van elk dossier zoveel mogelijk op basis van dezelfde interpretaties en instructies gebeurt en dat alle nodige informatie meteen op de juiste plaats beschikbaar is tijdens het behandelen van een dossier.
	- o In elke flow heeft slechts één rol de administratieve eindverantwoordelijkheid: de secretaris in de commissieflow en degene in de rol van 'teamverantwoordelijke' of 'tweede

lezer' in de fiatteringsflow. Daardoor vermijden we dat informatie met impact op de aanvrager onbedoeld beschikbaar wordt zonder dat een tweede paar ogen gecheckt heeft of alles correct is afgehandeld en werd gemotiveerd.

- o Voordat de eindverantwoordelijke beslist of een document afgewerkt is, kan die nagaan of alle inbreng, vragen, bezorgdheden of desnoods zelfs een stemming de nodige zekerheid biedt. Welke checks de eindverantwoordelijke doet in elk dossiertype is bepaald in specifieke afspraken per dossiertype. Voor die specifieke afspraken kun je terecht bij de verantwoordelijke voor de behandeling van dat type dossiers binnen het Departement CJM.
- Binnen een fase van de dossierbehandeling kan het zijn dat een document één flow doorloopt, maar het is ook mogelijk dat meerdere documenten verschillende flows doorlopen, bv. een inhoudelijk advies doorloopt de commissieflow, terwijl een administratief advies de fiatteringsflow doorloopt.
- Wanneer je meerdere documenten in één dossierfases afhandelt, configureert het Departement CJM wanneer het dossier de betreffende fase verlaat, m.a.w. wanneer alle behandelde documenten allemaal 'af' moeten zijn.
- Tijdens een dossierfase waarin je een dossier in KIOSK-redactie bewerkt, kun je enkel de andere documenten in diezelfde dossierfase via KIOSK-redactie raadplegen wanneer ze al afgewerkt zijn. Als er bv. een adviesdocument van de commissie is en een adviesdocument van het Departement CJM, dan kunnen die enkel elkaars document zien wanneer die al afgewerkt zijn. Dat zorgt ervoor dat het niet mogelijk is dat een beoordelaar zich onterecht baseert op niet-afgewerkte voorbereiding van een andere beoordelaar. Of een van de documenten eerder af moet zijn dan de andere en of die zich op elkaar mogen of net moeten baseren, maakt deel uit van het afsprakenkader over de behandeling van elk dossiertype afzonderlijk. Voor die specifieke afspraken kun je terecht bij de verantwoordelijke voor de behandeling van dat dossiertype binnen het Departement CJM.

#### <span id="page-8-0"></span>**7. TYPES WORKFLOW EN KNOPPEN**

- In elk van beide workflows doorloopt een document enkele statussen. Je kunt in de takenlijst steeds zien in welke status elk document zich bevindt.
- Het gaat om deze statussen:
	- o Open: in deze status kunnen beoordelaars individuele insteken/voorbereidingen aanleveren.
	- o Ontwerp: vanaf deze status redigeer je slechts in 1 document.
	- o Commentaar: alle beoordelaars kunnen commentaar geven op het voorstel van de secretaris.
	- o Goedkeuring: de secretaris vraagt goedkeuring aan alle beoordelaars voor de definitieve tekst.
	- o Afgewerkt: het advies is afgewerkt en wordt door de secretaris doorgestuurd naar AXI, de back-officedatabank.
- Naargelang de status van het document en naargelang je specifieke rol in het dossier zal je telkens andere (combinaties van) knoppen te zien krijgen: KIOSK toont je enkel de knoppen die op dat moment bruikbaar zijn.

- Het gaat om deze knoppen:
	- o Voor beoordelaars
		- Maak insteek:
		- Bewaar;
		- Pas insteek aan;
		- Geef insteek vrij;
		- Geef commentaar;
		- Geef uw commentaar vrij;
		- Keur ontwerp goed;
		- Keur ontwerp af.
	- o Voor secretarissen
		- Geef insteek vrij;
		- **E** Stuur de vrijgegeven insteken door naar AXI;
		- Maak ontwerp;
		- Bewaar;
		- Pas ontwerp aan;
		- Geef ontwerp vrij;
		- Zet terug naar insteek;
		- Zet terug naar commentaar;
		- Vraag goedkeuring;
		- Doorsturen (naar AXI, de backoffice-databank).
	- $\circ$  Voor interne medewerkers in de rol van adviseur of toezichthouder
		- Maak ontwerp;
		- Bewaar;
		- Pas ontwerp aan;
		- Geef ontwerp vrij;
		- Ga naar goedkeuren.
	- o Voor teamverantwoordelijken / tweede lezers
		- Geef ontwerp vrij;
		- Geef commentaar;
		- Geef uw commentaar vrij;
		- Ga naar goedkeuren;
		- Bewaar;
		- Zet terug naar commentaar;
		- Keur goed;
		- Keur af;
		- Doorsturen (naar AXI, de backoffice-databank).
- Wanneer er tijdelijk geen knoppen verschijnen bovenaan een document, dan is dat omdat een andere rol eerst iets moet afwerken, voordat het terug aan jou is. Je kunt bv. nog geen commentaar geven op een ontwerpadvies, zolang een secretaris nog geen ontwerpadvies heeft vrijgegeven om te becommentariëren.

## <span id="page-10-0"></span>**8. COMMISSIEFLOW**

- Bij de commissieflow werken één (of meerdere) secretaris(-sen) en één of meerdere beoordelaars (die zowel medewerkers van het Departement CJM als externe experts kunnen zijn) samen aan een document.
	- o Elke beoordelaar kan een insteek/voorbereiding maken en die al dan niet vrijgeven.
	- o Wanneer een beoordelaar de insteek/voorbereiding niet tijdig vrijgeeft, dan kan de secretaris die voorbereiding desnoods zelf vrijgeven.
	- o Beoordelaars en secretaris kunnen alle vrijgegeven insteken/voorbereidingen raadplegen.
	- o Secretarissen kunnen de insteken verwerken tot een ontwerpdocument.
	- o Wanneer de secretaris het ontwerpdocument vrijgeeft, kunnen beoordelaars daar via track changes commentaar op leveren of tekstredactie op doen.
	- o De secretaris kan die aanpassingen verwerken en het document desnoods opnieuw vrijgeven voor commentaar.
	- o De secretaris kan ook de beoordelaars om goedkeuring vragen (via stemknoppen).
	- o De goedkeuringsknoppen in KIOSK-redactie geven enkel een indicatie aan de secretaris en de andere beoordelaars, maar dwingen geen goedkeuring af via bepaalde stemregels en blokkeren ook een mogelijke goedkeuring niet.
	- o De secretaris kan als enige meteen of na herhaalde sessies van commentaar en goedkeuring het document zelf goedkeuren en doorsturen naar de backoffice.
	- o Als dit document het enige is dat in die dossierfase via KIOSK-redactie ingevuld werd, verlaat het dossier de fase in kwestie en verdwijnt het dossier uit de takenlijst.
	- o Als dit document niet het enige is dat in die dossierfase via KIOSK-redactie ingevuld werd, wordt de inhoud van het goedgekeurde en doorgestuurde document zichtbaar voor de betrokkenen die aan andere documenten in dat dossier samenwerken. Het dossier verdwijnt pas uit de takenlijst wanneer alle documenten uit die fase in dat dossier goedgekeurd en doorgestuurd zijn.
	- o Enkel de secretaris kan een afgewerkt document vanuit de commissieflow doorsturen naar de backoffice. Dat kan enkel als er géén onverwerkte commentaar meer in het ontwerpdocument staat.

#### <span id="page-10-1"></span>8.1 OPTIONELE EN VARIABEL BRUIKBARE FUNCTIES: AFHANKELIJK VAN AFSPRAKENKADER PER DOSSIERTYPE

- o Hoeveel beoordelaars insteken/voorbereidingen maken;
- o Of beoordelaars commentaar mogen leveren;
- o Hoelang de secretaris daarop wacht;
- o Of er gestemd wordt, en zo ja: wat de quora daarvoor zijn en welke beoordelaars stemgerechtigd zijn, wordt niet door KIOSK-redactie bepaald.
- o Een commissiesecretaris kan via KIOSK-redactie voorbereidende documenten, die werden gebruikt bij de redactie (= insteken/voorbereidingen van beoordelaars), ook aan het dossier toevoegen.
- $\circ$  Of dat gebeurt hangt af van het afsprakenkader voor de behandeling van elk dossiertype afzonderlijk. Voor die specifieke afspraken kun je terecht bij de verantwoordelijke voor de behandeling van dat dossiertype binnen het Departement CJM.

### <span id="page-11-0"></span>**9. FIATTERINGSFLOW**

- Bij de fiatteringsflow schrijft een medewerker (in de rol van adviseur of toezichthouder) een voorbereiding/insteek. Een tweede medewerker in de rol van teamverantwoordelijke of tweede lezer kan die voorbereiding/insteek:
	- o becommentariëren via track changes en terugsturen naar de eerste auteur voor aanpassing, dit kan desnoods meerdere keren na elkaar;
	- o zelf kleine redactionele aanpassingen doen;
	- o meteen, of na zoveel aanpassingen als nodig, het document goedkeuren en doorsturen naar de backoffice.
- Van zodra het document is goedgekeurd en doorgestuurd, wordt het gedateerd en is het niet meer mogelijk dit te wijzigen.
- Als dit document het enige is dat in die dossierfase via KIOSK-redactie ingevuld werd, verlaat het dossier de fase in kwestie en verdwijnt het dossier uit de takenlijst.
- Als dit document niet het enige is dat in die dossierfase via KIOSK-redactie ingevuld werd, wordt de inhoud van het goedgekeurde en doorgestuurde document zichtbaar voor de betrokkenen die aan andere documenten in dat dossier samenwerken. Het dossier verdwijnt pas uit de takenlijst wanneer alle documenten uit die fase in dat dossier goedgekeurd en doorgestuurd zijn.
- Enkel de teamverantwoordelijke of tweede lezer kan een afgewerkt document vanuit de fiatteringsflow doorsturen naar de backoffice. Dat kan enkel als er géén onverwerkte commentaar meer in het ontwerpdocument staat.

#### <span id="page-11-1"></span>**10. AFMELDEN**

• Klik op de knop 'Bewaar' om je formulier op te slaan.

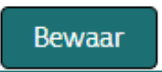

Je ziet steeds wanneer KIOSK voor het laatst wijzigingen opsloeg:

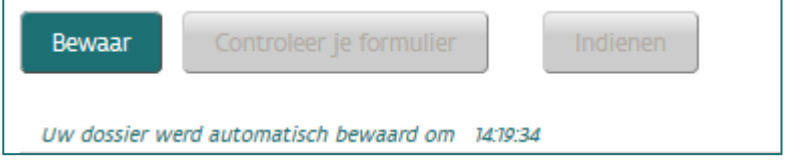

Wanneer je 1 uur inactief bent terwijl je formulier openstaat, zal je een time-out krijgen. Je zal je dan opnieuw moeten aanmelden om verder te kunnen werken. Wijzigingen die je deed tijdens een time-out kun je niet meer opslaan.

• Vergeet ook niet uit te loggen als je KIOSK verlaat!

#### <span id="page-12-0"></span>**11. VRAGEN**

- Voor inhoudelijke vragen over het dossier of de manier waarop je het dossier beoordeelt, contacteer je verantwoordelijke voor het dossiertype binnen het Departement CJM.
- Voor technische vragen over KIOSK, contacteer de helpdesk via [KIOSK@vlaanderen.be](mailto:KIOSK@vlaanderen.be)